## **Tabla de Contenidos**

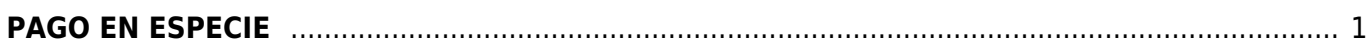

## <span id="page-2-0"></span>**PAGO EN ESPECIE**

Seleccionamos **Factura Electrónica**

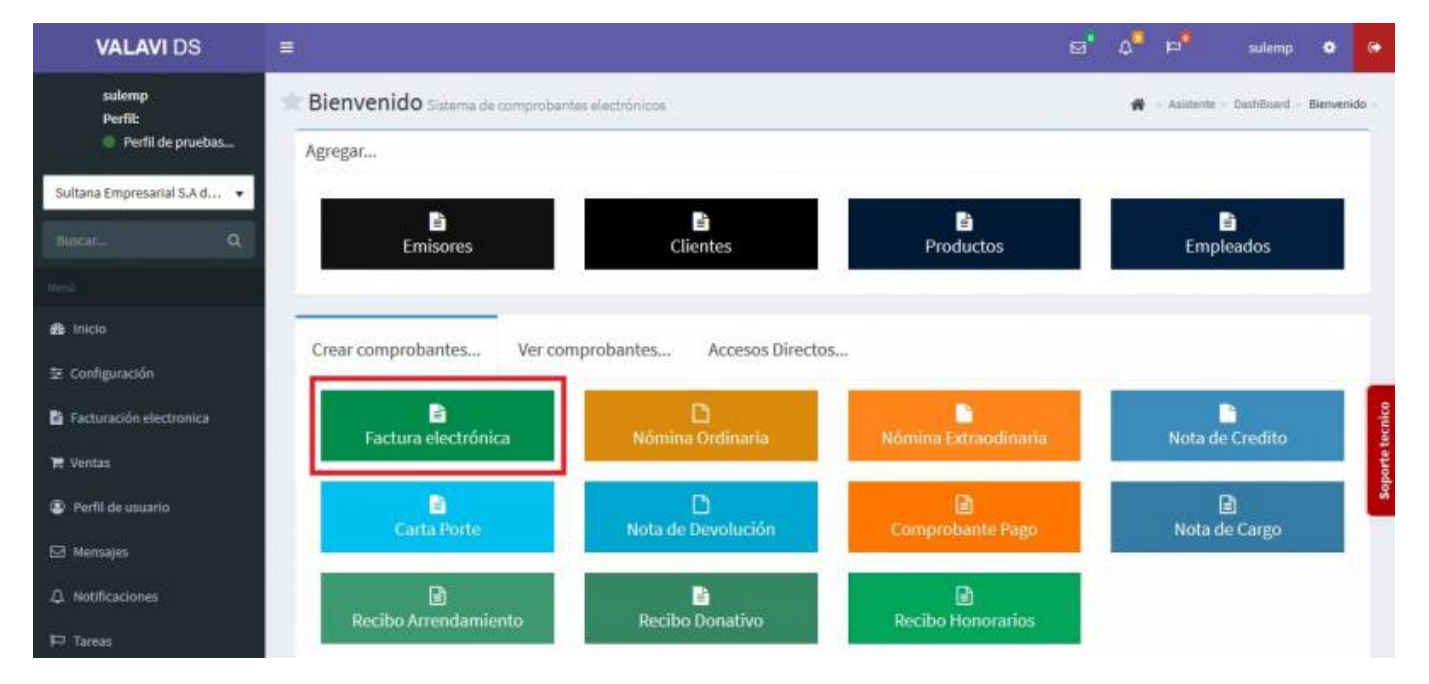

Seleccionamos al **Cliente**

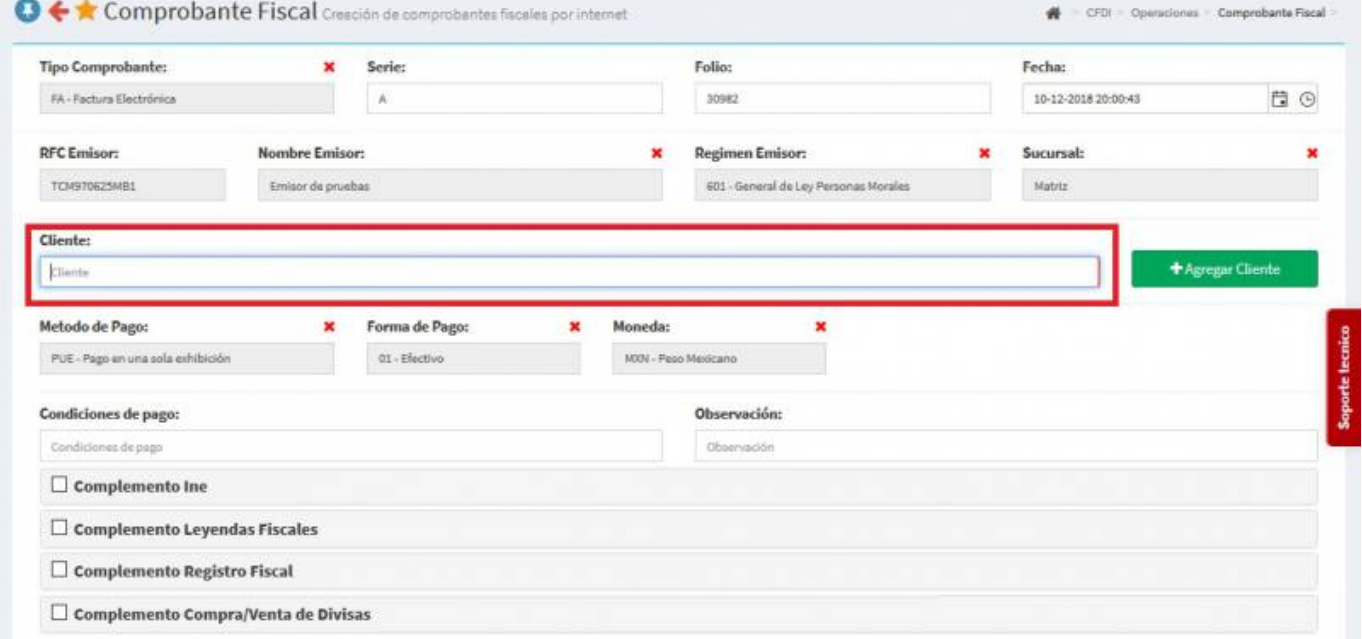

Seleccionamos los **Productos o Servicios**

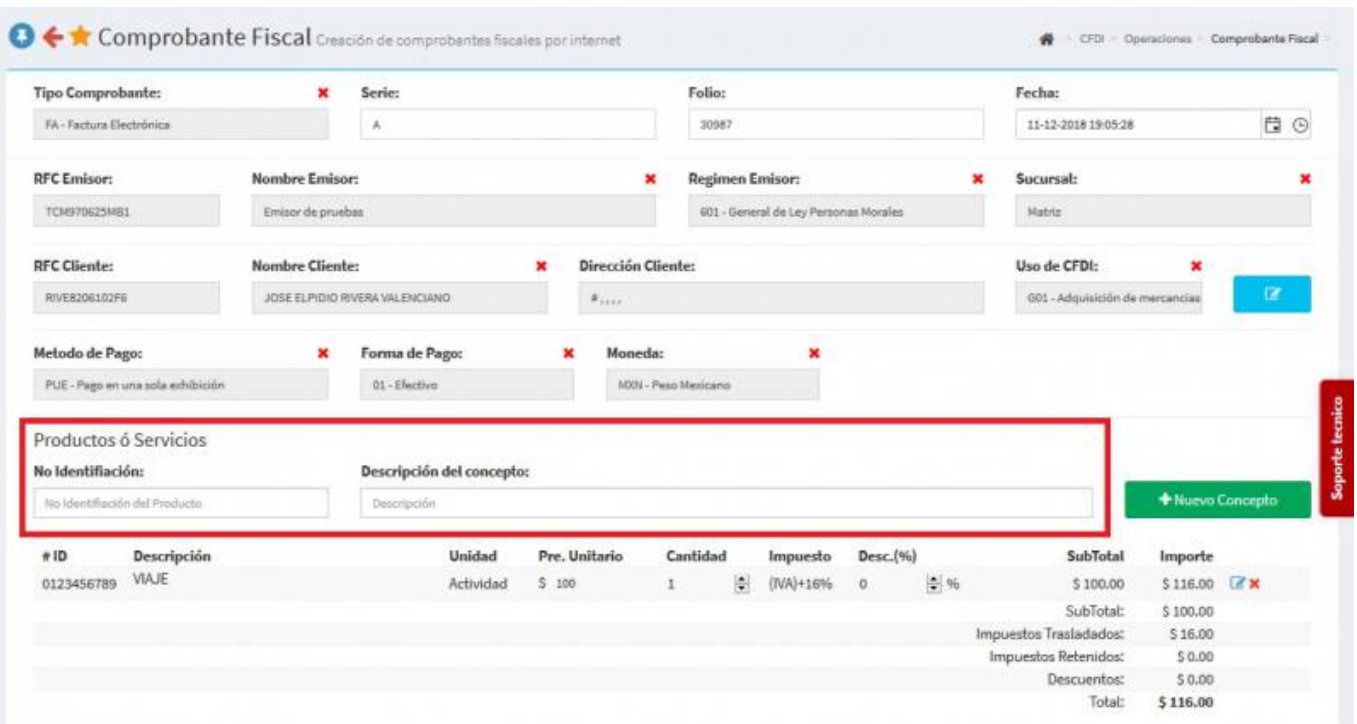

En la parte inferior seleccionamos el **Complemento de Pago Por Especie** y se desplegara una pantalla, ahí llenaremos los campos de : **Clave PIC**, **Folio de solicitud de donación**, **Nombre de la Pieza**, **Técnica de producción**, **Año de Producción** y las **Dimensiones de la Pieza**

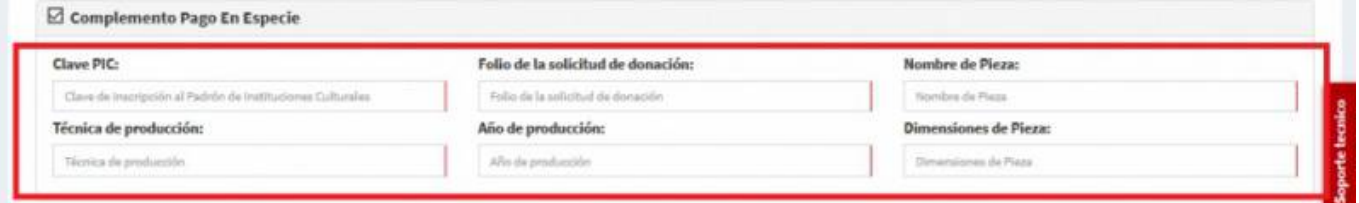

**• Seleccionamos Generar Comprobante** 

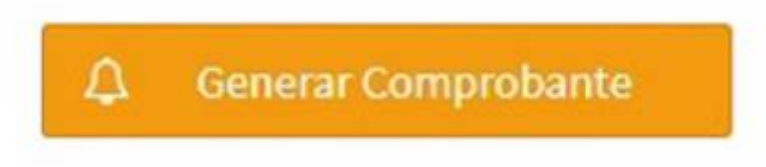

Seleccionamos **PDF**

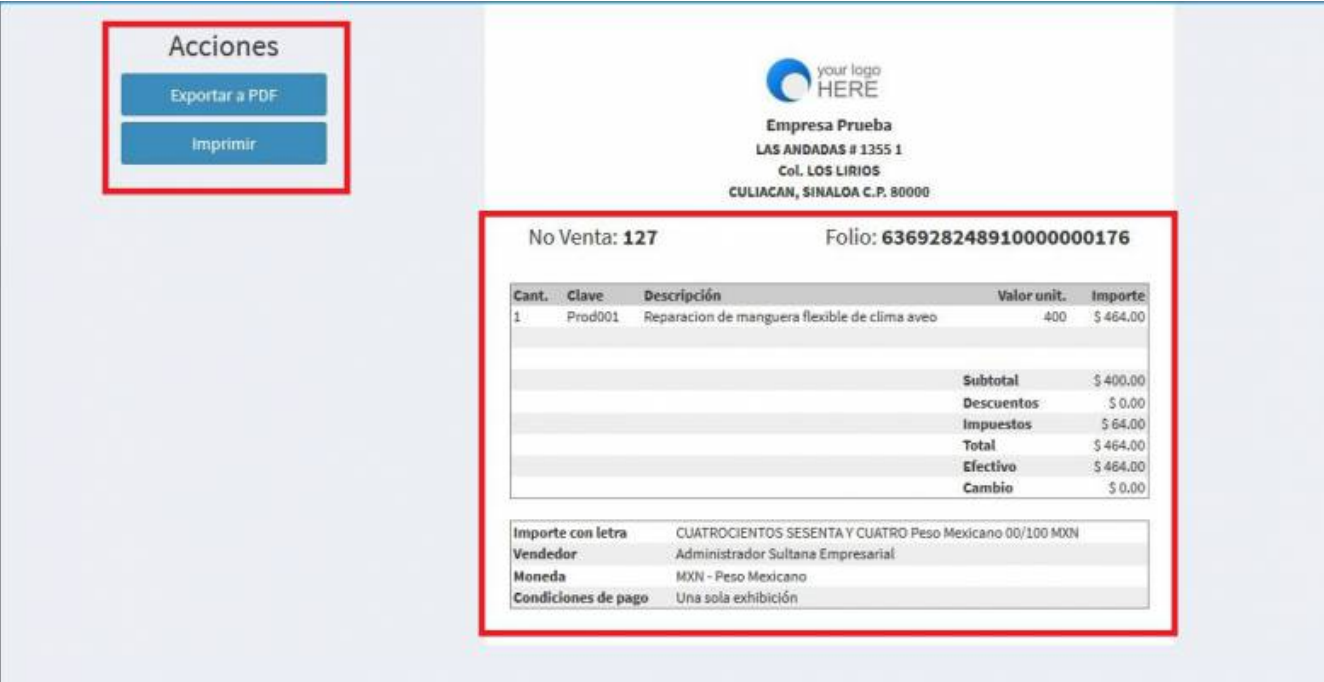

Se mostrará la factura realizada con el complemento, podrás ver o descargar el **PDF**, **XML** e **Imprimirla**

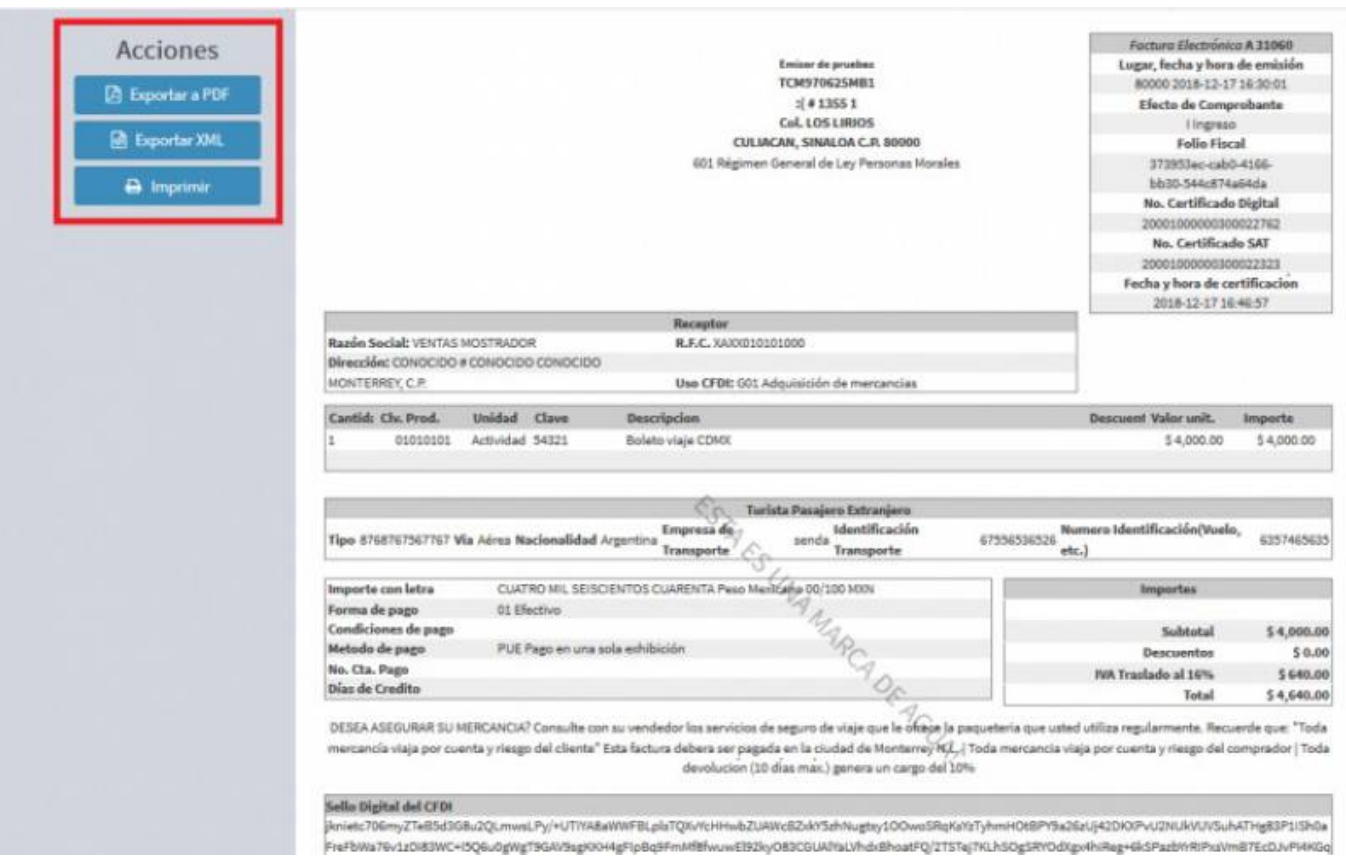

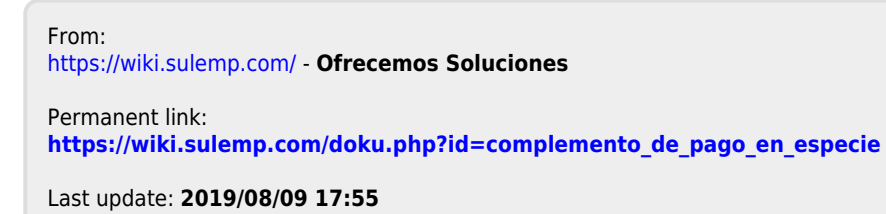

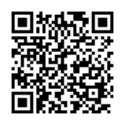